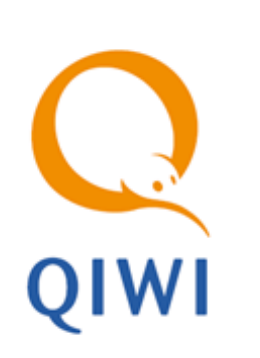

# ПЕРЕПРОВЕДЕНИЕ И ОТМЕНА ПЛАТЕЖЕЙ

РУКОВОДСТВО ПОЛЬЗОВАТЕЛЯ вер. 2.3

**МОСКВА 8-495-783-5959**

**РОССИЯ 8-800-200-0059** **ФАКС 8-495-926-4619**

**WEB WWW.QIWI.RU**

# СОДЕРЖАНИЕ

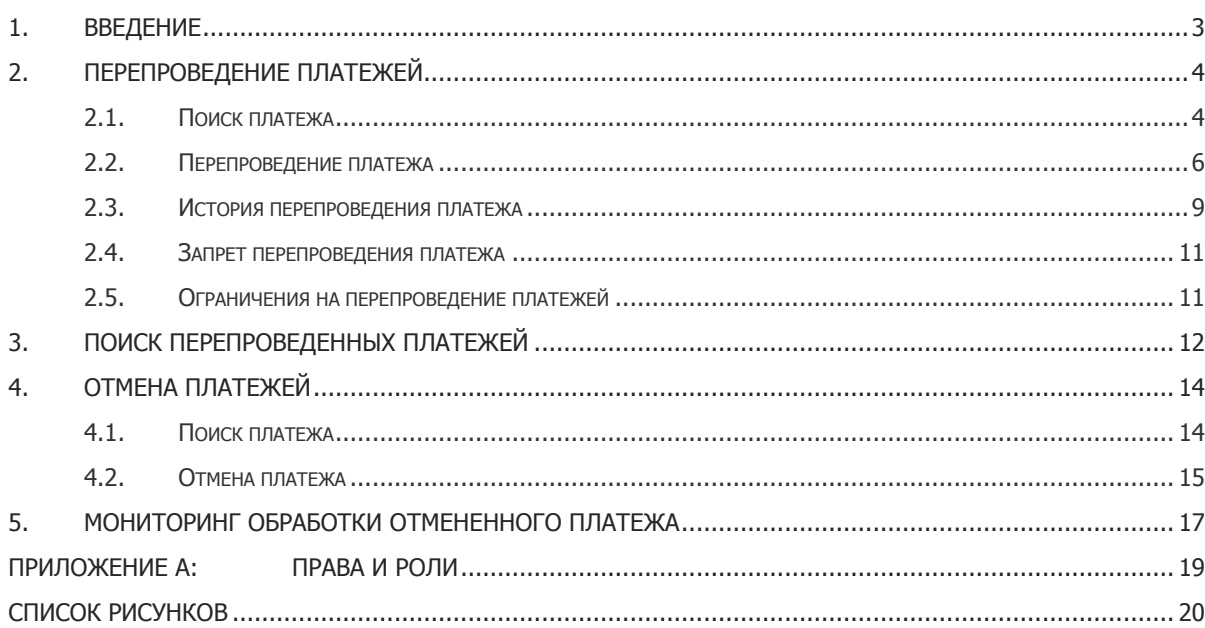

## <span id="page-2-0"></span>1. ВВЕДЕНИЕ

В целях повышения качества обслуживания клиентов в личном кабинете на сайте agent.giwi.com были добавлены следующие функции:

- повторное проведение (далее перепроведение) неуспешных платежей;
- отмена успешных платежей.

Перепроведение неуспешных платежей возможно только для платежей, произведенных с автоматов самообслуживания, с определенными условиями, например:

- Номер не принадлежит оператору;
- Сумма слишком мала/велика;
- Прием платежа для данного провайдера запрещен;
- Платеж отменен;
- Истекло время ожидания платежа в очереди;

и т.д.

Роли и права по перепроведению/отмене платежа указаны в [Приложении А](#page-18-1).

## <span id="page-3-0"></span>2. ПЕРЕПРОВЕДЕНИЕ ПЛАТЕЖЕЙ

Перепроведение неуспешного платежа осуществляется в два этапа:

### **ШАГ 1. Поиск платежа**

На данном шаге осуществляется поиск платежа для перепроведения с помощью меню Отчеты > Поиск **платежей**. Подробнее читайте в разделе [2.1.](#page-3-1)

### **ШАГ 2. Повторное проведение (перепроведение) платежа**

На данном шаге осуществляется перепроведение найденного неуспешного платежа. Подробнее читайте в разделе [2.2.](#page-5-0)

Вы также можете запретить перепроведение платежа. Подробнее читайте в разделе [2.4.](#page-10-0)

### <span id="page-3-1"></span>2.1. Поиск платежа

Для поиска неуспешного платежа выполните следующее:

1. Находясь в личном кабинете, выберите пункт меню **Отчеты > Поиск платежей**.

Задайте параметры поиска [\(Рис.](#page-4-0) 1).

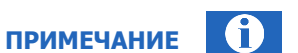

Система позволяет перепроводить только те платежи, которые оплачены через автоматы самообслуживания (АСО). Для этого в поле "тип терминала" выберите "Автомат самообслуживания".

<span id="page-4-0"></span>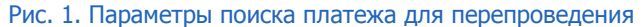

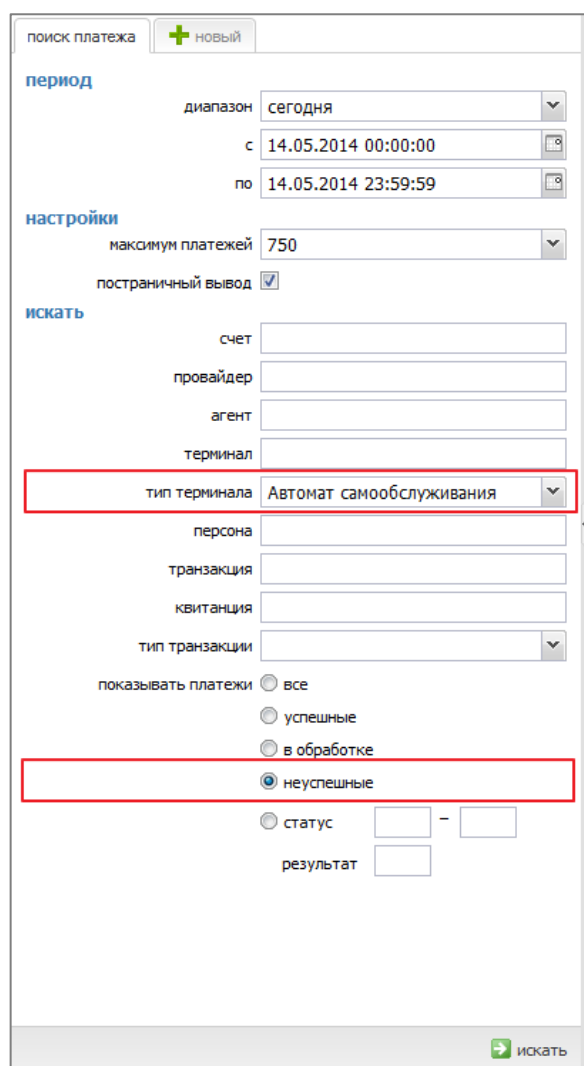

При необходимости задайте дополнительные параметры для уточнения поиска:

- **счет** номер телефона /счета;
- **провайдер** ID или название провайдера;
- **агент** ID или название субагента;
- **терминал** ID или название терминала;
- **транзакция** введите ID транзакции;
- **квитанция** введите ID квитанции (чека).
- 2. Нажмите кнопку **Искать**.

Будет сгенерирован отчет со списком платежей, удовлетворяющих условиям поиска [\(Рис.](#page-5-1) 2).

#### Рис. 2. Список неуспешных платежей

<span id="page-5-1"></span>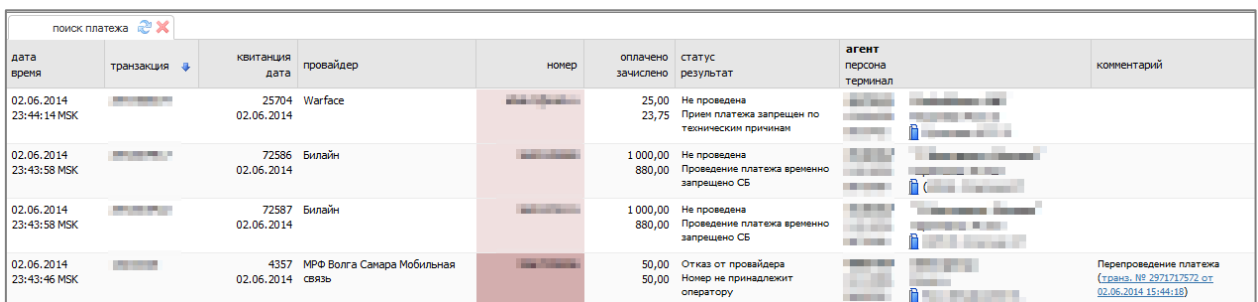

Поле **номер** в отчете о платежах выделяется цветом в зависимости от статуса платежа:

- $\Box$  непроведенные платежи,
- неуспешные платежи,
- неуспешные попытки перепроведения платежей.

**ПРИМЕЧАНИЕ** Для неуспешных попыток перепроведения в столбце **комментарий** размещена гиперссылка с номером исходной неуспешной транзакции, которую пытались перепровести. По ссылке можно перейти на просмотр подробной информации об этой транзакции (в новой вкладке браузера).

### <span id="page-5-0"></span>2.2. Перепроведение платежа

Для перепроведения платежа, найденного на предыдущем шаге, выполните следующее:

1. В списке найденных платежей ([Рис.](#page-5-1) 2) выберите платеж, который вы хотите перепровести.

Нажмите кнопку в поле **транзакция** и выберите пункт **перепроведение** ([Рис.](#page-5-2) 3).

**ВНИМАНИЕ** Если данный пункт не отображается, инструмент перепроведения платежа недоступен вашей персоне. Обратитесь к Вашему курирующему менеджеру.

#### <span id="page-5-2"></span>Рис. 3. Всплывающее меню перепроведения

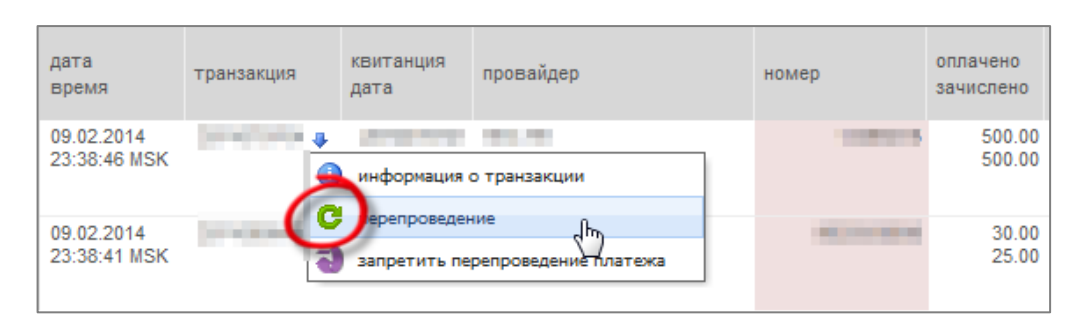

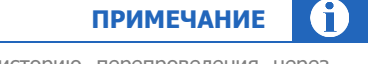

Если платеж был ранее перепроведен, можно просмотреть историю перепроведения через дополнительный пункт **попытки перепроведения** (см. подробнее раздел [История](#page-8-0)  [перепроведения платежа](#page-8-0)).

Если перепроведение платежа ранее завершилось успешно, во всплывающем окне отобразится сообщение об этом [\(Рис.](#page-6-0) 4).

<span id="page-6-0"></span>Рис. 4. Платеж уже перепроведен

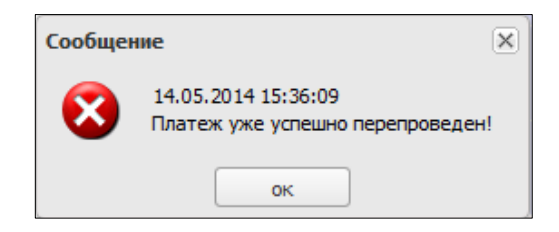

Если перепроведение платежа заблокировано (см. раздел [Запрет перепроведения платежа\)](#page-10-0), то во всплывающем окне отобразится сообщение о блокировке [\(Рис.](#page-6-1) 5).

<span id="page-6-1"></span>Рис. 5. Окно сообщения о запрете перепроведения платежа

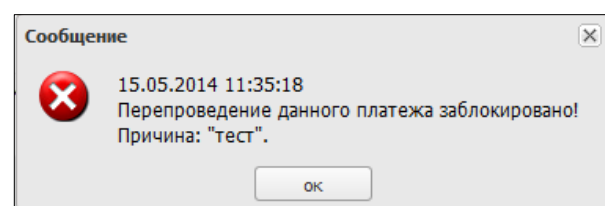

Если платеж уже был поставлен на перепроведение, появится информационное сообщение ([Рис.](#page-6-2) 6).

<span id="page-6-2"></span>Рис. 6. Попытка повторного перепроведения платежа

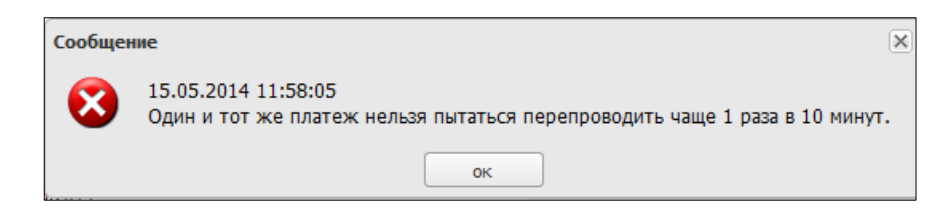

Если платеж еще не перепроведен, то при этом откроется диалоговое окно **Перепроведение платежа** ([Рис.](#page-7-0) 7 [а](#page-7-0)).

Если у персоны, под которой вы зашли, есть право «Перепроведение платежа разбиением на max разрешенные для провайдера/терминала суммы оплаты» (см. [Приложение А](#page-18-1)), то в диалоговом окне появится дополнительная опция **перепроведение разбиением на максимально разрешенные суммы оплаты** ([Рис.](#page-7-0) 7 [б](#page-7-0)).

#### <span id="page-7-0"></span>Рис. 7. Диалоговое окно «Перепроведение платежа»

### a)

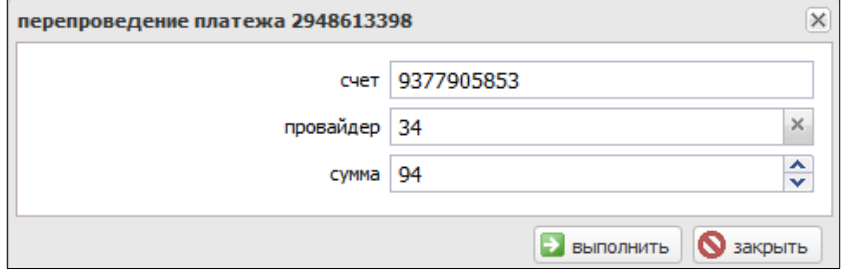

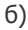

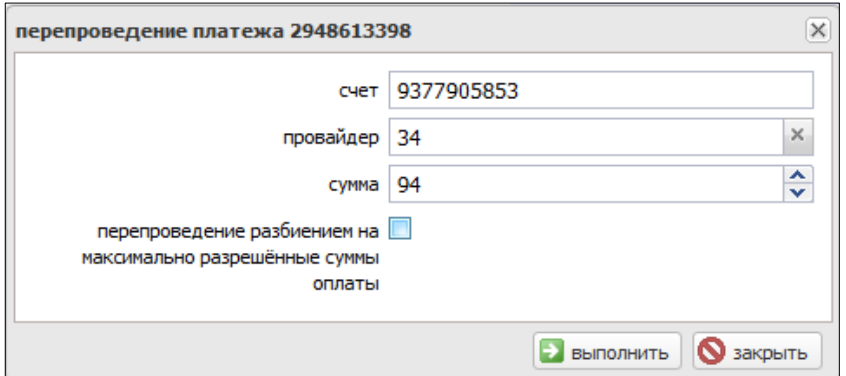

- 2. В зависимости от ошибки, из-за которой платеж не был проведен, необходимо выполнить одно из следующих действий:
	- 2.1. Сумма слишком велика:
		- Введите нужную сумму в поле **сумма** (сумма к перепроведению может быть уменьшена) либо поставьте флаг **перепроведение разбиением на максимально разрешенные суммы оплаты** (в этом случае общая сумма платежа не меняется, но он разбивается на несколько платежей с максимально разрешенной суммой по провайдеру).
		- Нажмите кнопку **выполнить**.

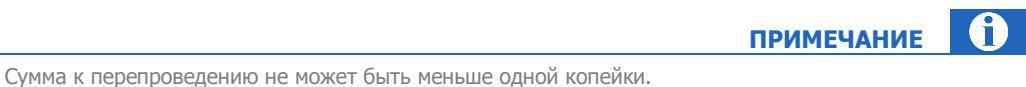

- 
- 2.2. Прием платежа запрещен:
	- Ничего не меняя, нажмите кнопку **выполнить**.
- 2.3. Номер не принадлежит оператору / Прием платежа запрещен для данного провайдера:
	- В поле **провайдер** укажите нужного провайдера (которому принадлежит данный номер/указанного клиентом). Чтобы выбрать провайдера из списка, введите в поле<br>**провайдер** название провайдера и нажмите , далее выберите его из списка. провайдер название провайдера и нажмите
	- При необходимости измените номер счета.

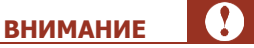

Для некоторых ролей (см. [Приложение А\)](#page-18-1) при внесении изменений накладываются следующие ограничения:

- При изменении провайдера-получателя платежа, допускается только изменение префикса (первых трех цифр) номера телефона/счета.
- Запрещено изменять длину номера телефона/счета и изменять его более чем на 4 символа.
- Нажмите кнопку **выполнить**.

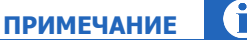

Если платеж перепроводится на другого провайдера, производится перерасчет верхней комиссии, на текущую дату.

Сумма к перепроведению не может быть больше исходной внесенной суммы за вычетом комиссии для нового провайдера.

Если потрачена часть денег положенная по ошибке клиента на чужой номер, то возвращается та часть денег, которая еще не использована, с учетом верхней комиссии для нового провайдера.

2.4. Истекло время ожидания платежа в очереди:

Нажмите кнопку **выполнить**.

- 2.5. Платеж отменен
	- Нажмите кнопку **выполнить**.

После этого платеж будет перепроведен.

### <span id="page-8-0"></span>2.3. История перепроведения платежа

Для просмотра истории перепроведения платежа выполните следующее:

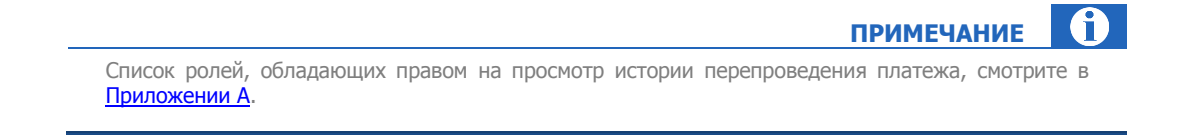

- 1. В списке найденных неуспешных платежей ([Рис.](#page-5-1) 2) выберите платеж.
- 2. Нажмите кнопку в поле **транзакция** и выберите пункт **попытки перепроведения** ([Рис.](#page-9-0) 8). Если платеж успешно перепроведен, то отображается ссылка на успешный платеж ([Рис.](#page-9-0) 8 [а](#page-9-0)).

Если попытки перепроведения платежа не завершились успехом, отображается только пункт **история попыток перепроведения** ([Рис.](#page-9-0) 8 [б](#page-9-0)).

#### <span id="page-9-0"></span>Рис. 8. Выпадающее меню истории перепроведения

### а) успешное перепроведение

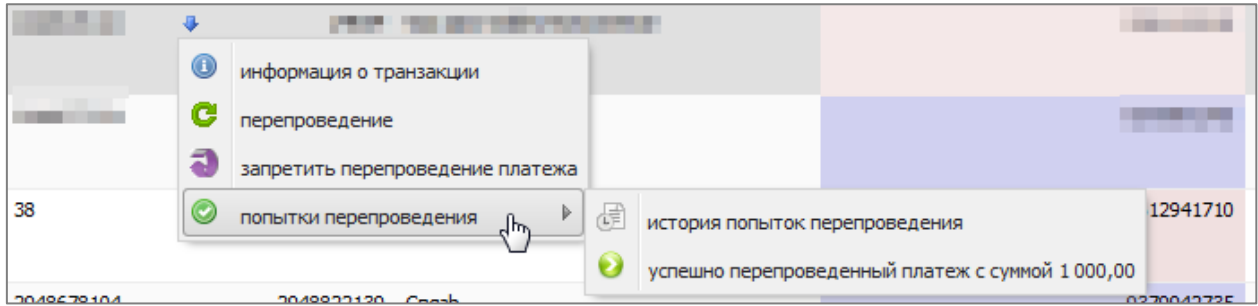

#### б) неуспешные попытки перепроведения

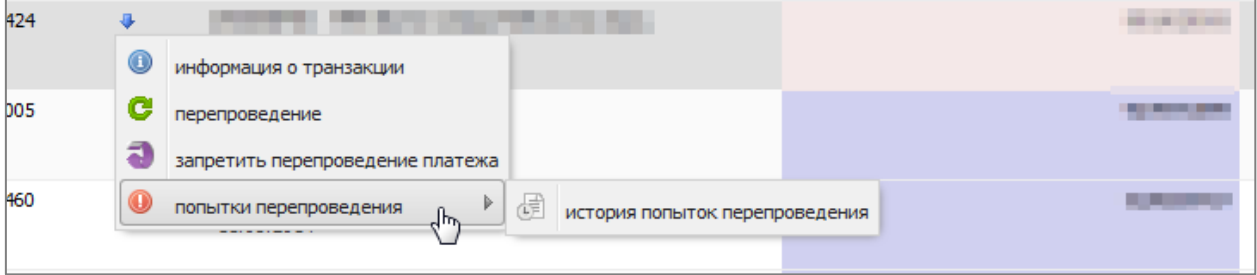

3. Выберите пункт выпадающего меню **история попыток перепроведения**. Во всплывающем окне отображаются все операции перепроведения выбранного платежа на текущий момент ([Рис.](#page-9-1) 9).

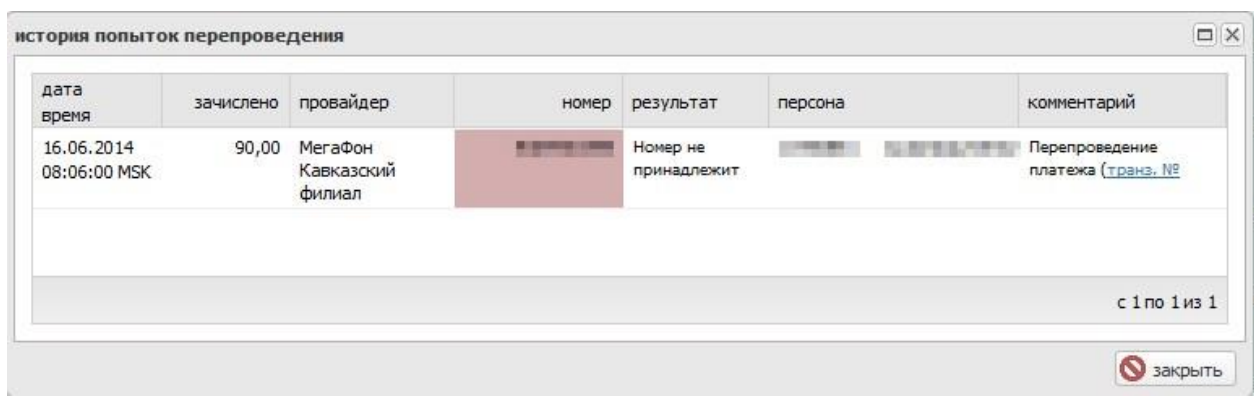

### <span id="page-9-1"></span>Рис. 9. История попыток перепроведения

### <span id="page-10-0"></span>2.4. Запрет перепроведения платежа

Чтобы перепровести платеж было невозможно, запретите перепроведение платежа.

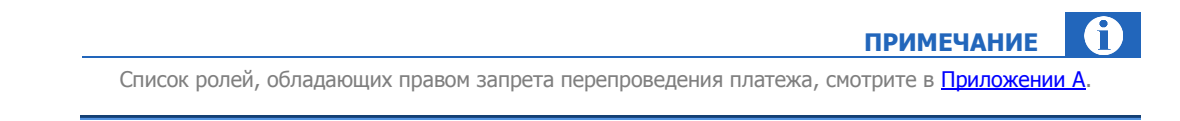

#### Для этого:

1. Выберите из списка платеж, для которого вы хотели бы запретить перепроведение, и нажмите кнопку .

В появившемся меню выберите **Запретить перепроведение платежа** ([Рис.](#page-10-2) 10).

<span id="page-10-2"></span>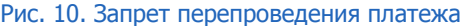

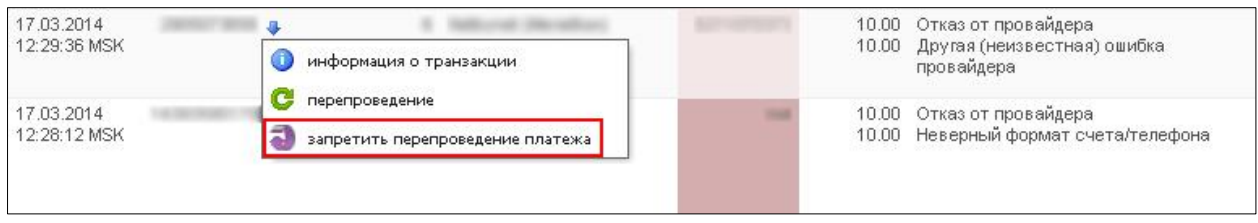

2. Во всплывающем окне введите комментарий и нажмите кнопку **выполнить** ([Рис.](#page-10-3) 11).

<span id="page-10-3"></span>Рис. 11. Ввод комментария в поле запрета перепроведения платежа

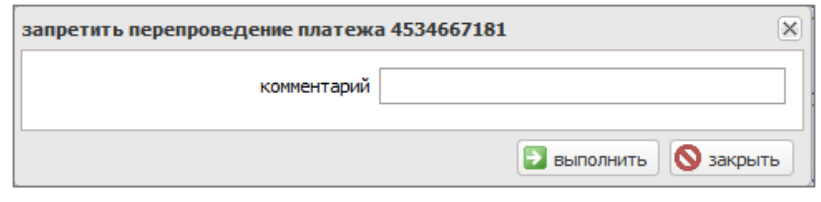

### <span id="page-10-1"></span>2.5. Ограничения на перепроведение платежей

Существуют следующие ограничения на перепроведение платежей:

- Невозможно перепровести платежи за услуги пользовательских провайдеров.
- Перепровести можно только исходный неудачный платеж. В противном случае выдается информационное сообщение **«Попытки перепроведения перепроводить нельзя!»**
- Один и тот же платеж нельзя перепроводить чаще, чем 1 раз в 10 минут.
- Можно перепроводить только платежи, проведенные через АСО.
- Нельзя провести заблокированные платежи.
- Перепроводятся только неуспешные платежи.

# <span id="page-11-0"></span>3. ПОИСК ПЕРЕПРОВЕДЕННЫХ ПЛАТЕЖЕЙ

При необходимости вы можете найти перепроведенные платежи с помощью меню **Отчеты Поиск платежей**. Для этого задайте следующие параметры для поиска [\(Рис.](#page-11-1) 12):

<span id="page-11-1"></span>Рис. 12. Параметры поиска перепроведенных платежей

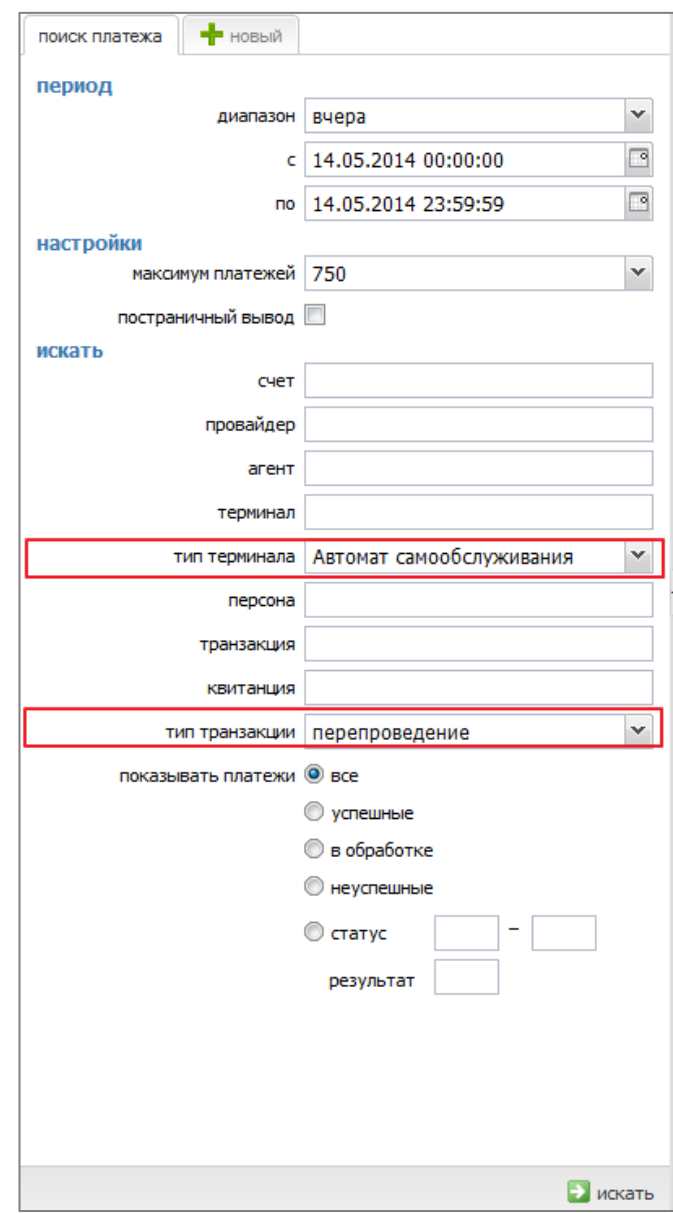

В правой части окна будет отображен список платежей, удовлетворяющих условиям [\(Рис.](#page-12-0) 13).

#### Рис. 13. Список перепроведенных платежей

<span id="page-12-0"></span>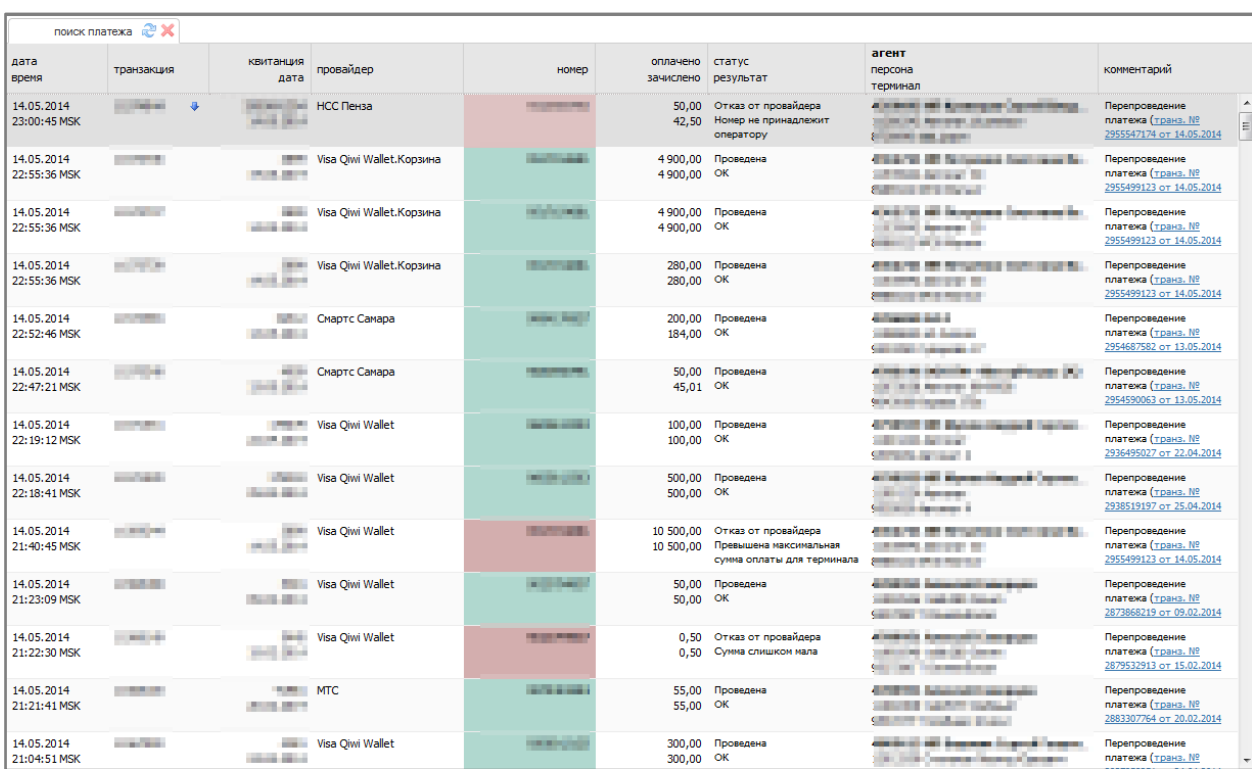

Поле **номер** в отчете о перепроведенных платежах выделяется разным цветом в зависимости от статуса платежа:

- – успешно перепроведенные платежи,
- **П неуспешные попытки перепроведения платежей.**

6 **ПРИМЕЧАНИЕ** Для неуспешных попыток перепроведения в столбце **комментарий** размещена гиперссылка с номером исходной неуспешной транзакции, для которой было выполнено перепроведение. По ссылке можно перейти на просмотр подробной информации об этой транзакции (в новой вкладке браузера).

## <span id="page-13-0"></span>4. ОТМЕНА ПЛАТЕЖЕЙ

### <span id="page-13-1"></span>4.1. Поиск платежа

На данном шаге осуществляется поиск успешного платежа для его отмены. Выполните следующие действия:

1. Находясь в личном кабинете, выберите пункт меню **Отчеты Поиск платежей**. Задайте параметры поиска ([Рис.](#page-13-2) 14).

<span id="page-13-2"></span>Рис. 14. Параметры поиска платежа для отмены

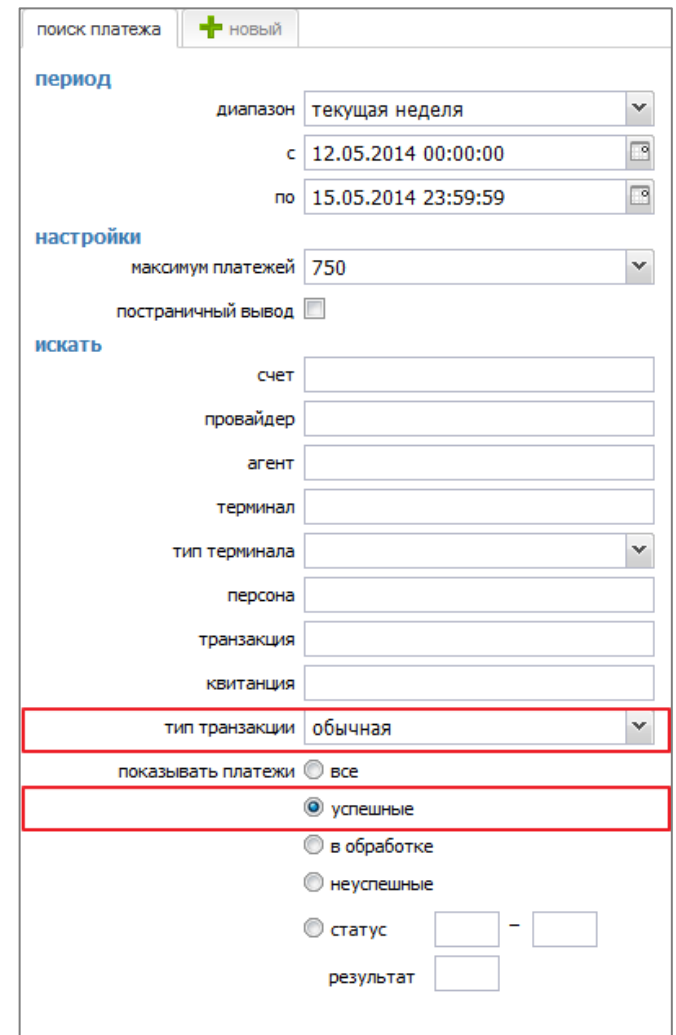

При необходимости задайте дополнительные параметры для уточнения поиска:

- **счет** номер телефона /счета;
- **провайдер** ID или название провайдера;
- **агент** ID или название субагента;
- **терминал** ID или название терминала;
- **транзакция** введите ID транзакции;
- **квитанция** введите ID квитанции.
- 2. Нажмите кнопку **Искать**. Будет сгенерирован отчет со списком платежей, удовлетворяющих условиям поиска [\(Рис.](#page-14-1) 15).

<span id="page-14-1"></span>Рис. 15. Список успешных платежей для отмены

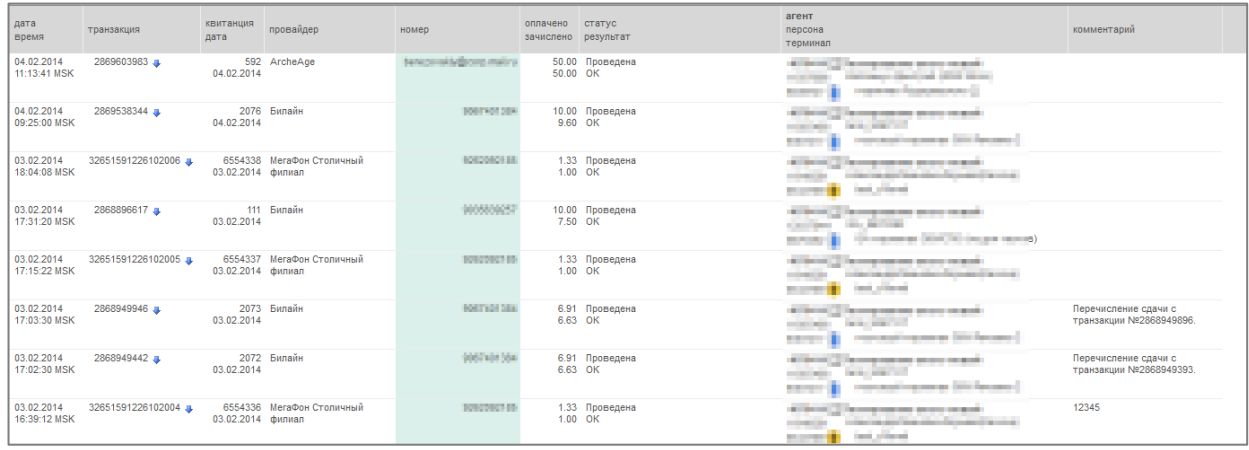

### <span id="page-14-0"></span>4.2. Отмена платежа

Для отмены платежа, найденного на предыдущем шаге, выполните следующее:

1. В списке [\(Рис.](#page-14-1) 15) выберите платеж, который вы хотите перепровести.

Нажмите кнопку в поле **транзакция** и выберите пункт **отмена платежа** ([Рис.](#page-14-2) 16).

<span id="page-14-2"></span>Рис. 16. Всплывающее меню действий для платежа

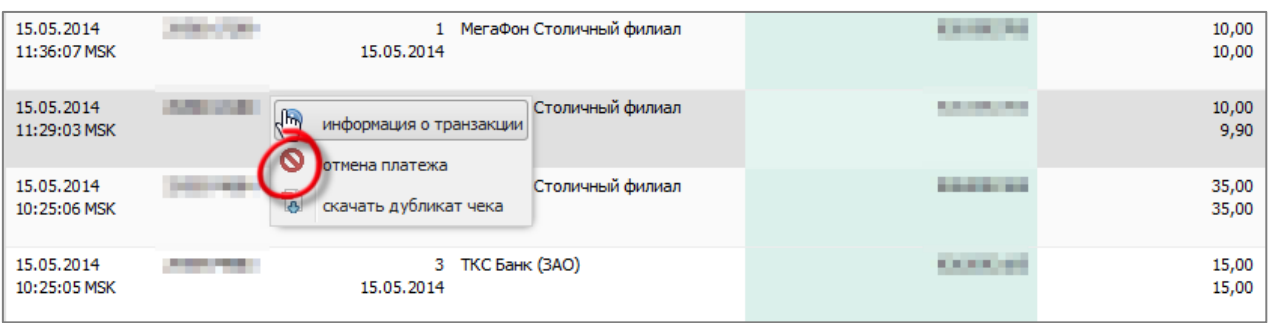

2. Откроется диалоговое окно **Отмена платежа** ([Рис.](#page-15-0) 17).

### <span id="page-15-0"></span>Рис. 17. Диалоговое окно "Отмена платежа"

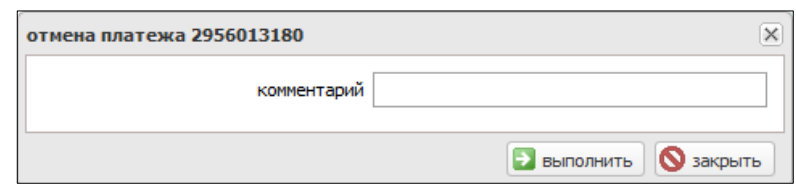

3. Укажите в поле **комментарий** причину отмены (опционально) и нажмите **выполнить**. Платеж будет помечен на отмену и попадает на обработку в КИВИ.

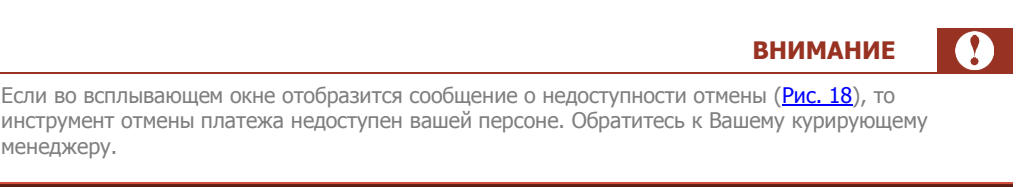

### <span id="page-15-1"></span>Рис. 18. Сообщение о недоступности отмены платежа для агента

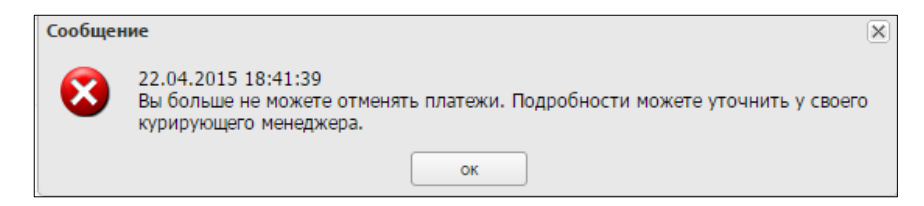

### <span id="page-16-0"></span>5. МОНИТОРИНГ ОБРАБОТКИ ОТМЕНЕННОГО ПЛАТЕЖА

Чтобы отслеживать обработку платежа, помеченного на отмену, достаточно повторно выполнить поиск этого платежа со следующими параметрами [\(Рис.](#page-16-1) 19):

<span id="page-16-1"></span>Рис. 19. Параметры поиска отмененных платежей

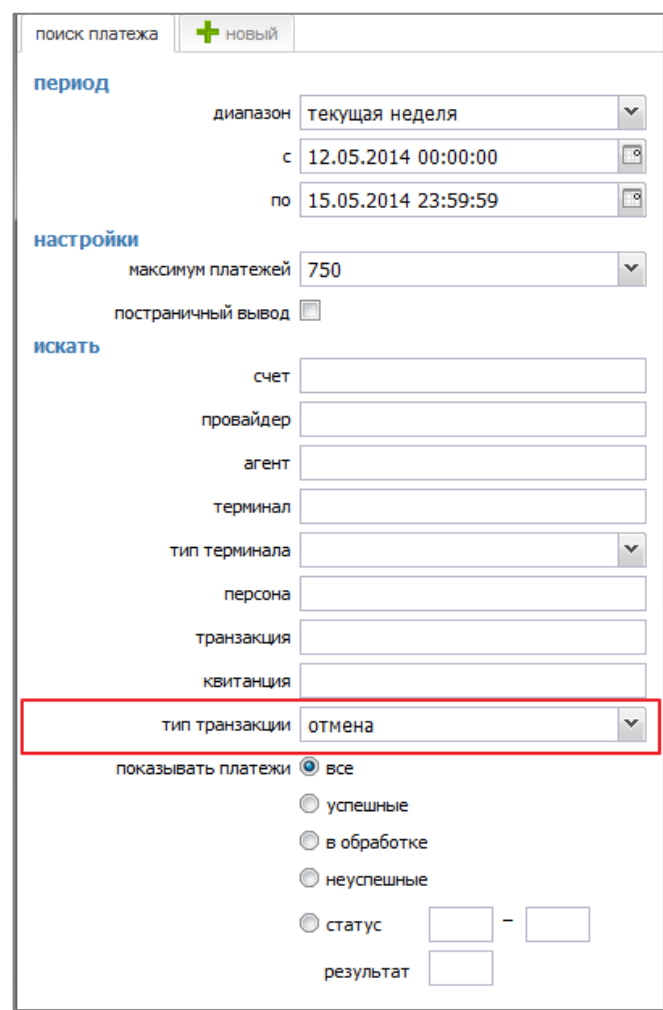

При необходимости задайте дополнительные параметры для уточнения поиска:

- **счет** номер телефона /счета;
- **провайдер** ID или название провайдера;
- **агент** ID или название субагента;
- **терминал** ID или название терминала.

Далее нажмите кнопку **Искать**. Будет сгенерирован отчет со списком отмененных платежей, ...<br>удовлетворяющих условиям поиска [\(Рис.](#page-17-0) 20).

<span id="page-17-0"></span>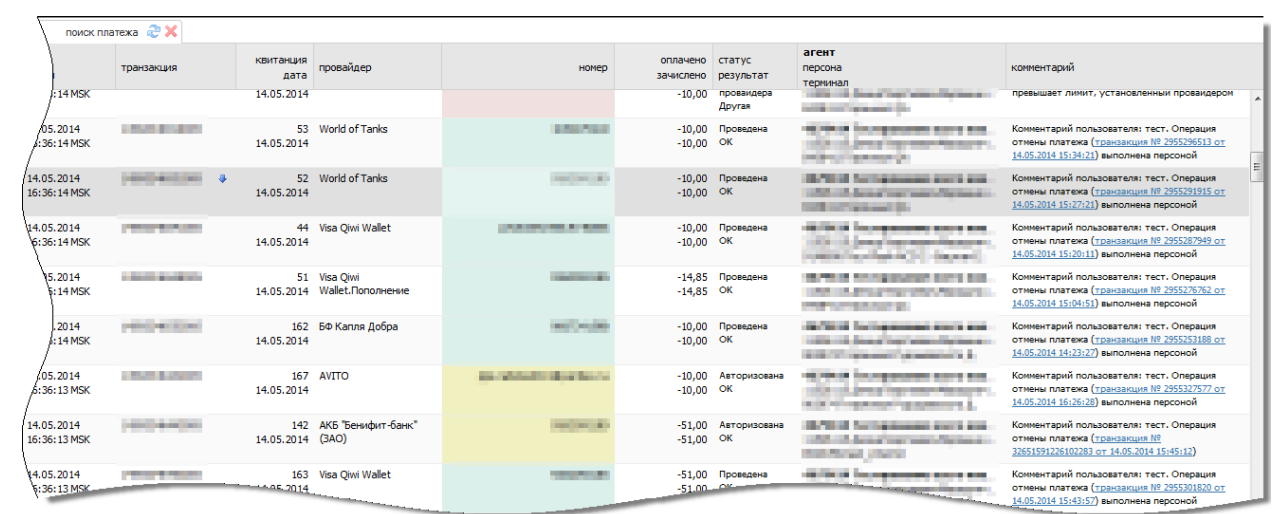

### Рис. 20. Список отмененных платежей

Поле **номер** в отчете об отмененных платежах выделяется разным цветом в зависимости от статуса платежа:

- – успешно отмененные платежи,
- 

– отмена платежа в случае отказа провайдера от приема платежа.

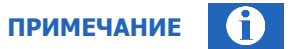

Для успешно отмененных платежей в столбце **комментарий** размещена гиперссылка с номером исходной отмененной транзакции. По ссылке можно перейти на просмотр подробной информации об этой транзакции (в новой вкладке браузера).

# <span id="page-18-1"></span><span id="page-18-0"></span>ПРИЛОЖЕНИЕ А: Права и роли

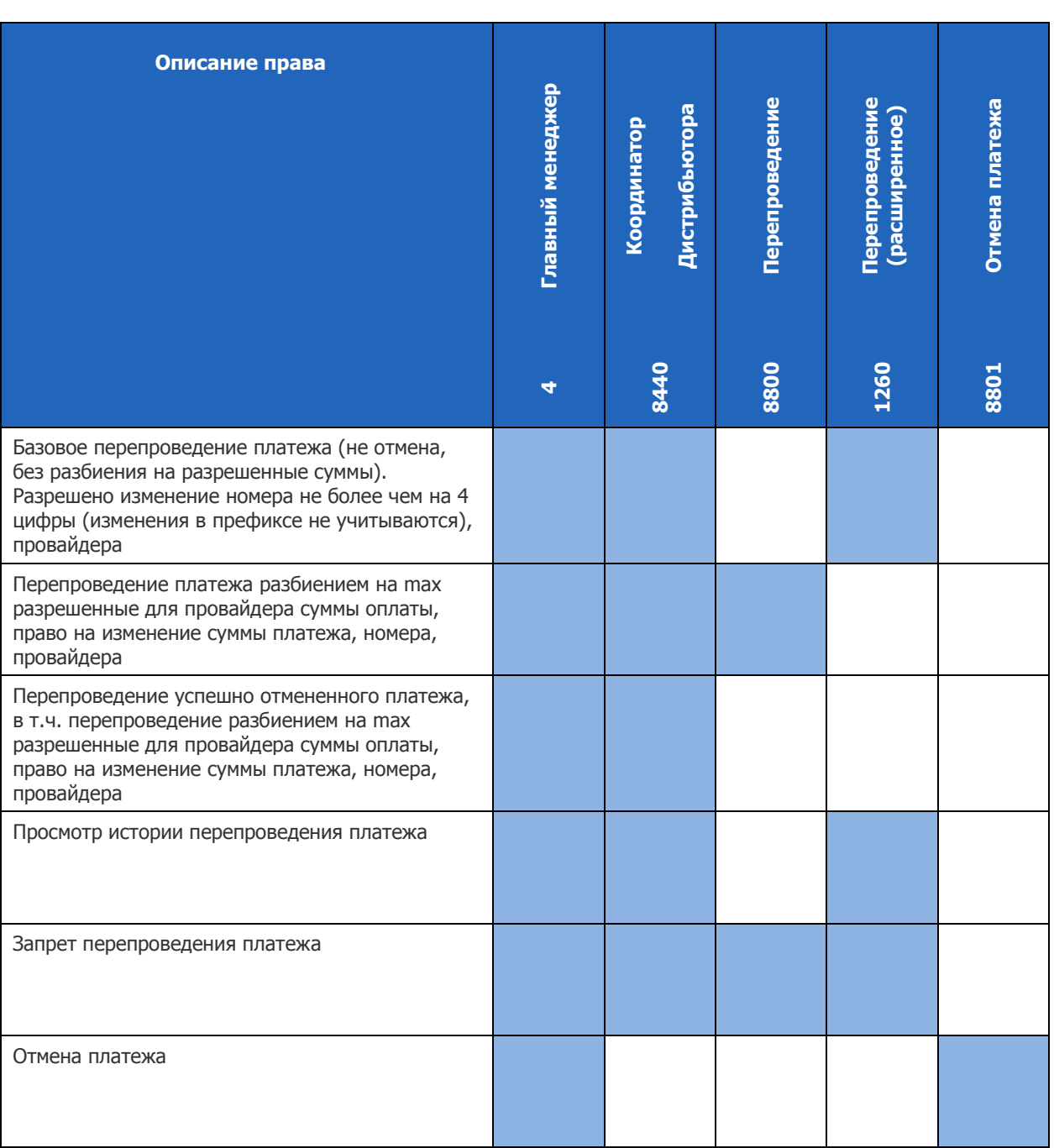

## <span id="page-19-0"></span>СПИСОК РИСУНКОВ

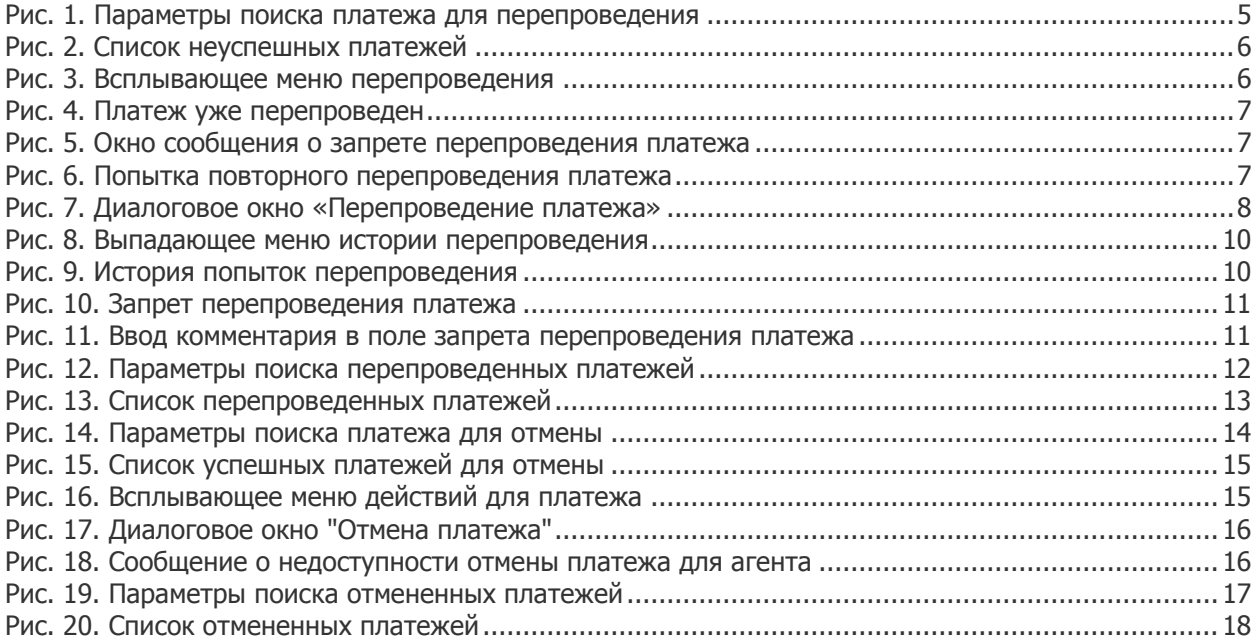